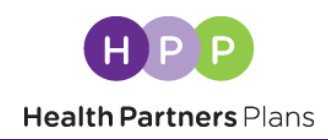

**Follow these steps to upload your AHIP certification to your Broker University transcript:**

- **1. Sign in to Broker University at [https://healthpart.csod.com/client/healthpart/default.aspx](https://healthpart.csod.com/client/healthpart/default.aspx?_ga=2.30110076.295540062.1599660189-2146453550.1599660189)**
- **2.** Click on the upper right and select Add External Training from the **dropdown:**

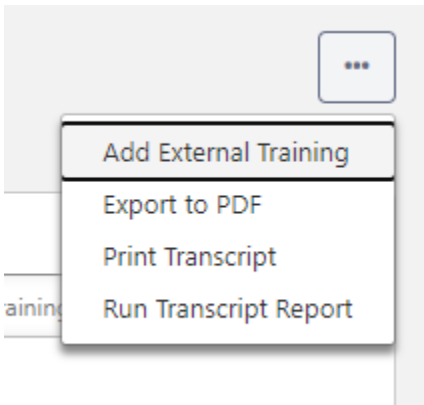

## **3. Complete the Add External Training Form**

**Use the information below to fill out the Add External Training form:**

**Title of Training:** AHIP Certification **Training Dates:** Date on certification **Institution:** AHIP Click the purple "**Select a file**" button to upload your AHIP certification.

## **Adding AHIP Certification**

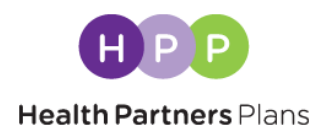

## **Your completed form should appear like this:**

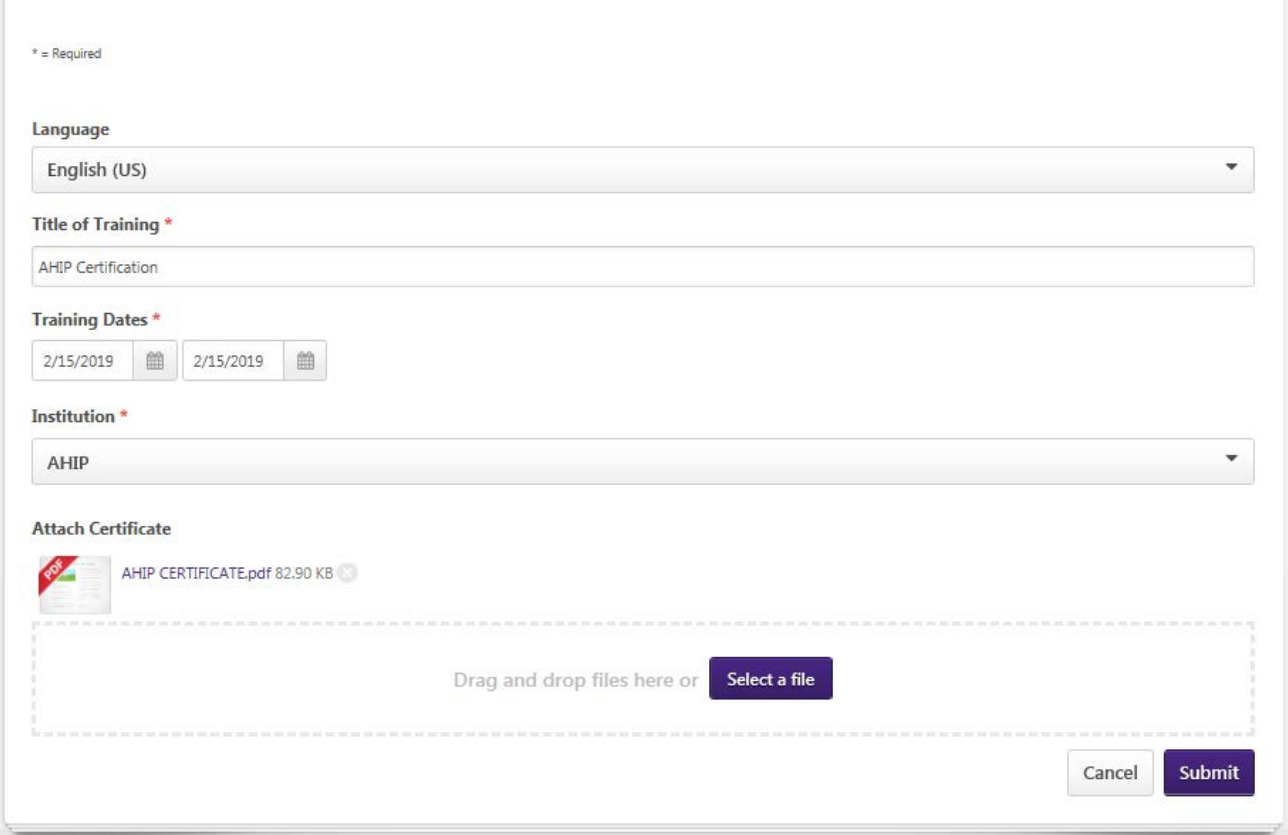

## **4. Submit your Certification**

Click the purple "**Submit**" button at the bottom right of the screen.

After you submit your certification, it will be approved by our Medicare Sales team.